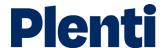

# Uploading and downloading documents step-by-step guide

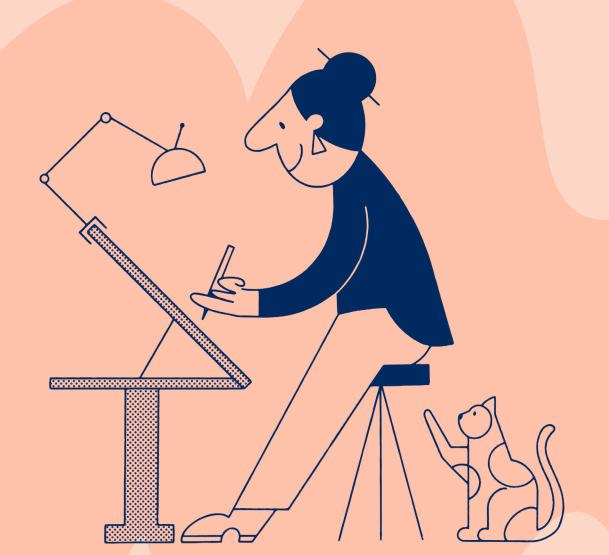

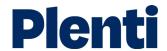

# Document upload/downloads

### Document upload process - personal lending

View application
Log into the broker portal
and click 'View' on the
desired application.

2 Scroll down application page

When you arrive to the selected application, scroll down the page to view the option for uploading documents.

3 Select 'Upload a document'

Under the 'Supporting documents' section, you should see an option to upload a document. Click this button to continue.

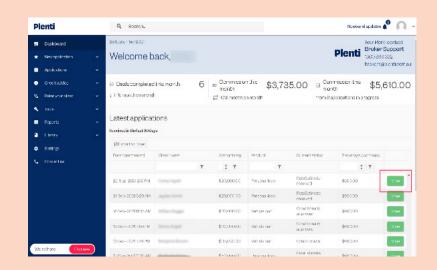

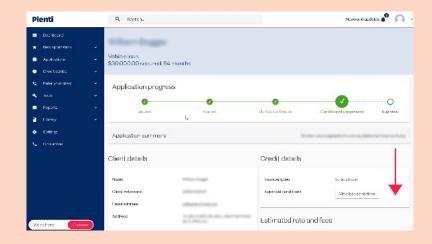

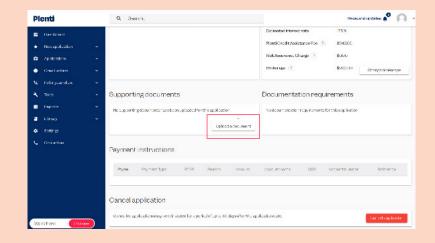

## Document upload process

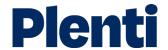

4

## Upload document

A dialog box will open up requesting the document type. You can then select the desired document and upload.

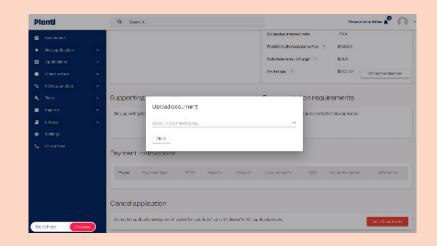

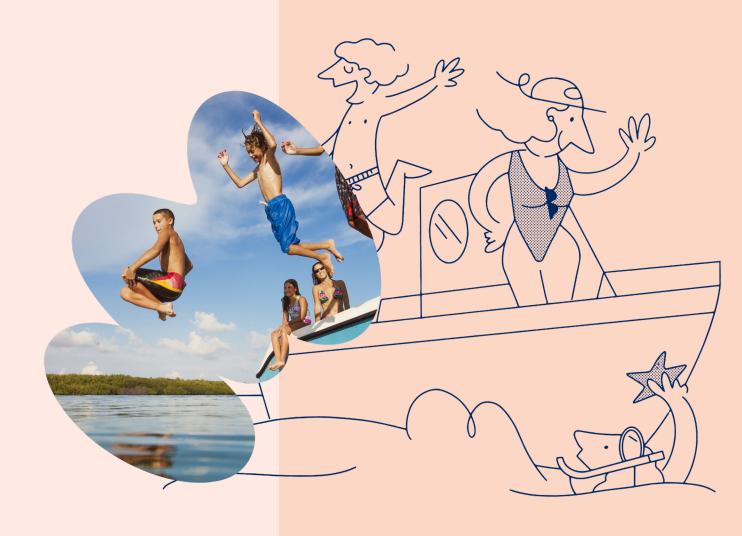

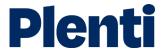

# Document upload/downloads

### Document upload process - automotive lending

View application
Log into the broker portal
and click 'View' on the
desired application.

View loan conditions
When you arrive to the
selected application, scroll
down the page to view the
option for viewing loan
conditions.

Select 'Upload' on the preferred loan condition

A pop-up will appear displaying the various loan conditions. Select 'upload' on the loan condition where a document upload is required.

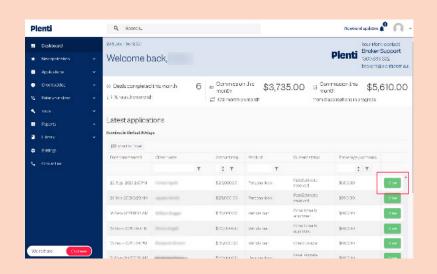

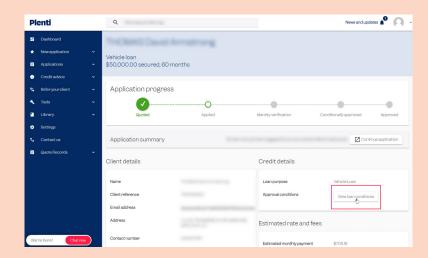

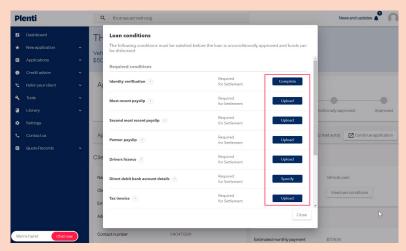

### Document upload process

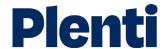

4

# **Supporting** documents

There is also the option to upload supporting documents.

This can be achieved by scrolling down to the 'Supporting Documents' section of the application and selecting the 'Upload a document' button.

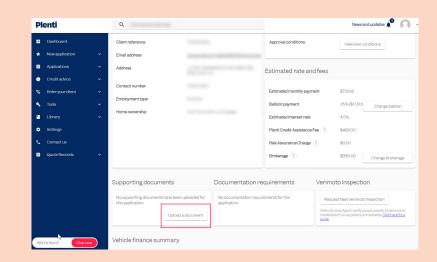

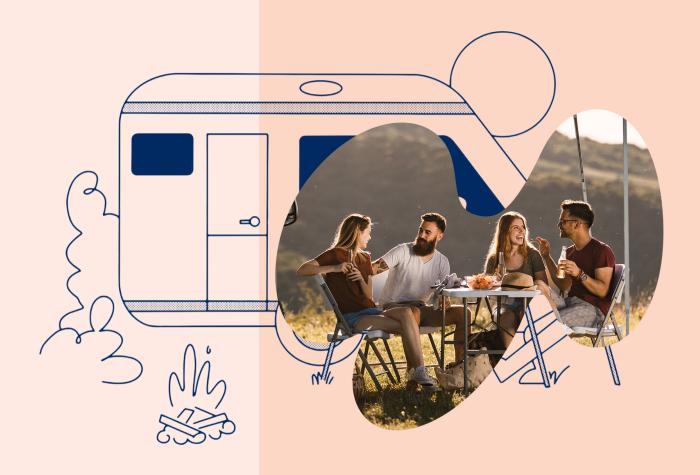

### Document download process

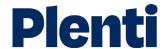

1

# View settled application

Log into the <u>broker portal</u> and click 'View' on the desired settled application.

2

### **Download document**

Navigate to the right-hand side of the selected settled application screen.

Under 'Credit details' there is an option to download the contract.

Note: this option only becomes available once loan is drawn.

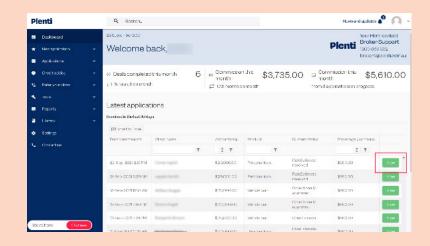

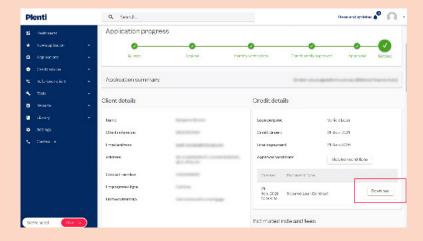

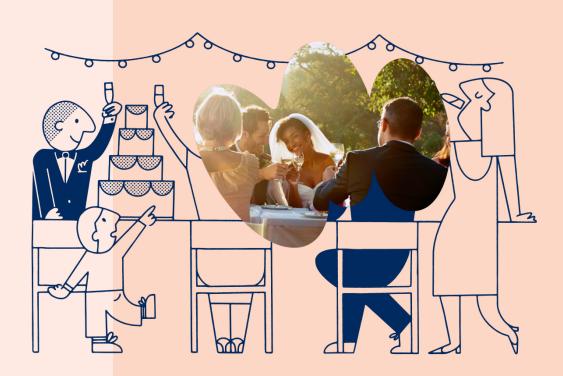